## <span id="page-0-0"></span>**TYPO3 Best Practice Workshop**

Extension Key: best\_practice\_workshop Language: en Keywords: keywords comma-separated Copyright 2009, Jochen Weiland, Riona Kuthe, <jweiland@jweiland.net, rkuthe@jweiland.net>

This document is published under the Open Content License available from http://www.opencontent.org/opl.shtml

The content of this document is related to TYPO3 - a GNU/GPL CMS/Framework available from www.typo3.org

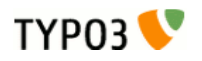

### Table of Contents

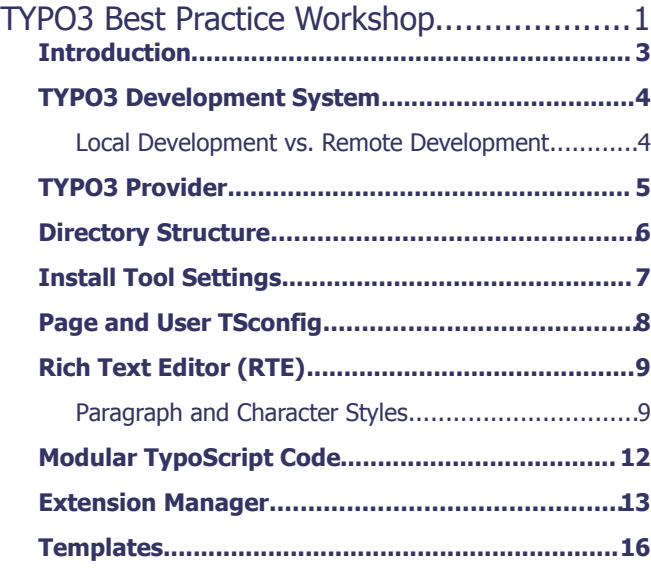

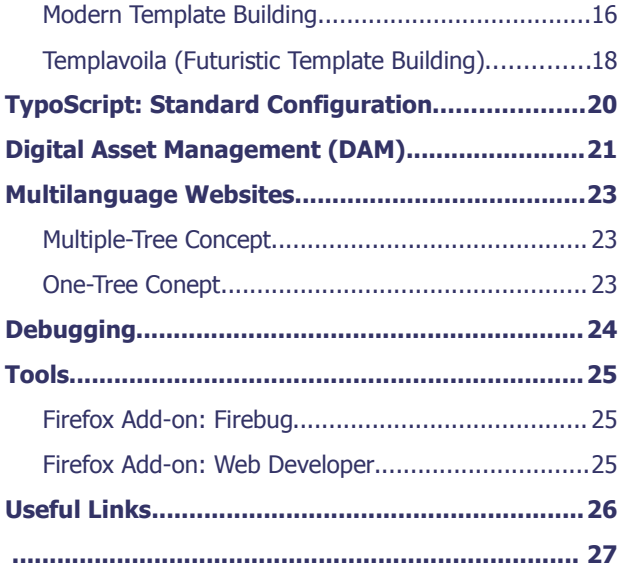

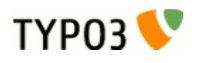

## <span id="page-2-0"></span>Introduction

There are many different ways to implement a TYPO3 project. For those new to TYPO3 it is often difficult to decide which way to choose and to understand which configurations are necessary and meaningful.

This workshop presents a number of shortcuts and best practices to reduce development time. These have been found very useful in the daily work of the authors, but we understand that some developers may want to choose alternatives to the methods shown here.

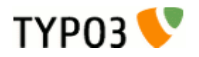

## <span id="page-3-1"></span>TYPO3 Development System

### <span id="page-3-0"></span>Local Development vs. Remote Development

TYPO3 can be developed on a local PC. In this case, typically one of the following software packages will be installed: XAMPP, LAMP, WAMP, MAMP. (?AMP stands for Apache, MySQL, PHP).

Once the project is completed and ready to go live, it can be transferred to the webserver where it will be accessible for the users.

However it is recommended to do the development on the target system, rather than on a local PC. Otherwise there can be compatibility issues arising from different versions or configuration of the Apache, MySQL and PHP software.

Development on the target system also allows the client to review the stages of development and there is no effort to transfer the project from the local PC to the remote system (which can be several hours of work).

In many cases the development on a remote system is also faster, even though all data has to be transferred over the Internet. The reason is, that a computer in a data center is optimized as a webserver, where a local PC is optimized for desktop applications

### **Extension Development**

TYPO3 extensions are programmed in PHP language. The recommended development platform is Eclipse (Java based), either in form of PDT (PHP Development Tools, free) or ZendStudio (commercial). Most of the TYPO3 developers are using Eclipse, so there is broad support and know-how for it.

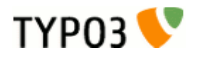

## <span id="page-4-0"></span>TYPO3 Provider

TYPO3 can be installed either in a low-cost webspace (shared server, 5 to 50 Euro) or on an exclusive server (50 to 500 Euro).

Most shared hosting packages are NOT suited for TYPO3 because of the system requirements. The default memory limit for PHP scripts is 16 MB (for PHP5), while TYPO3 typically needs 20 to 50 MB (and more depending on complexity of the project and installed extensions).

TYPO3 also requires additional software to be installed on the server: ImageMagick or GraphicsMagick for all image processing functions and tools for indexing external documents as well as additional functionality for the Digital Asset Management (DAM) feature.

There are a number of hosting companies that offer specialized TYPO3 hosting (both webspace and servers). Here you can expect that the system requirements are met and that TYPO3 along with the necessary tools are already installed.

Depending on the complexity of the web pages, server performance and number of customers hosted on the server, a webspace package can typically handle between 100.000 and 1 million page request per month. Websites that expect more traffic should be hosted on an exclusive server. Websites with several million page impressions per month will require special clustering configurations.

For maximum flexibility it is strongly recommended that a Secure Shell (SSH) access is available.

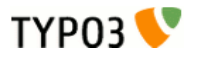

## <span id="page-5-0"></span>Directory Structure

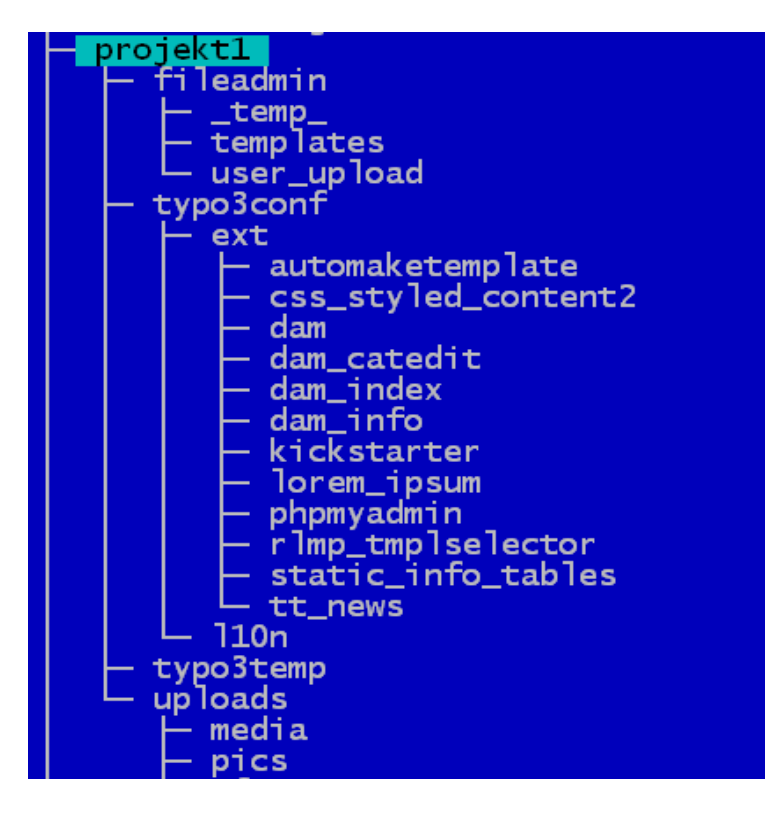

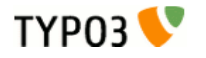

## <span id="page-6-0"></span>Install Tool Settings

After installing TYPO3 and BEFORE starting with the project, the following changes should be made to the default settings in the Install Tool:

```
["GFX"]["TTFdpi"] = '96'
["BE"]["compressionLevel"] = '3';
["FE"]["compressionLevel"] = '3';
["GFX"]["gdlib 2"] = '1';
["GFX"]["noIconProc"] = '0';
['SYS']['forceReturnPath'] = '1'
['BE']['forceCharset'] = 'utf-8'['SYS']
['setDBinit'] = 'SET NAMES utf8;'.chr(10).'SET CHARACTER SET utf8;'.chr(10).'SET SESSION
character set server=utf8;'.chr(10).''
['SYS']['UTF8filesystem'] = '1'
```
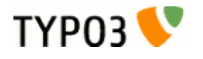

### <span id="page-7-0"></span>Page and User TSconfig

Page TSconfig concerns the configuration of the modules in the TYPO3 backend. The Page TSconfig is entered into the root page and extends to the pages within this branch.

see: http://typo3.org/documentation/document-library/core-documentation/doc\_core\_tsconfig/current/

#### **Page Tsconfig Top Level Objects:**

mod, RTE, TCMAIN, TCEFORM, TSFE, tx\_[extension key with no underscore]

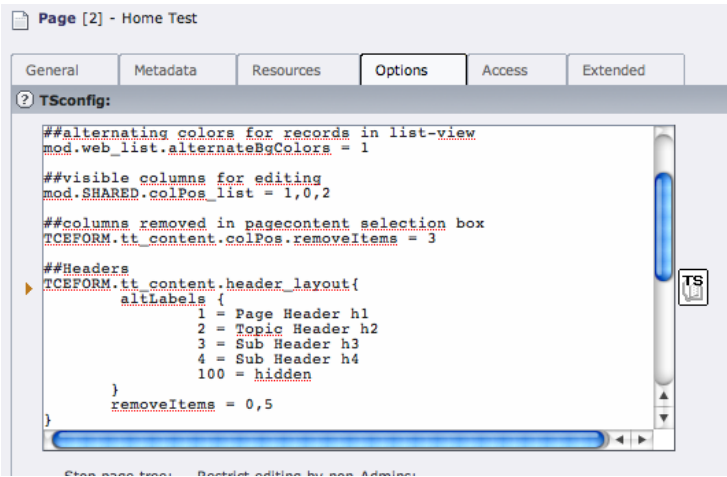

User TSconfig is designed for users or groups of users. User TSconfig can be entered for both BE users and BE groups.

#### **User TSconfig Top Level Objects:**

admPanel, options, setup.defaults, setup.override, TCAdefaults.[tablename].[field], auth, page, tx\_[extension key with no underscore]

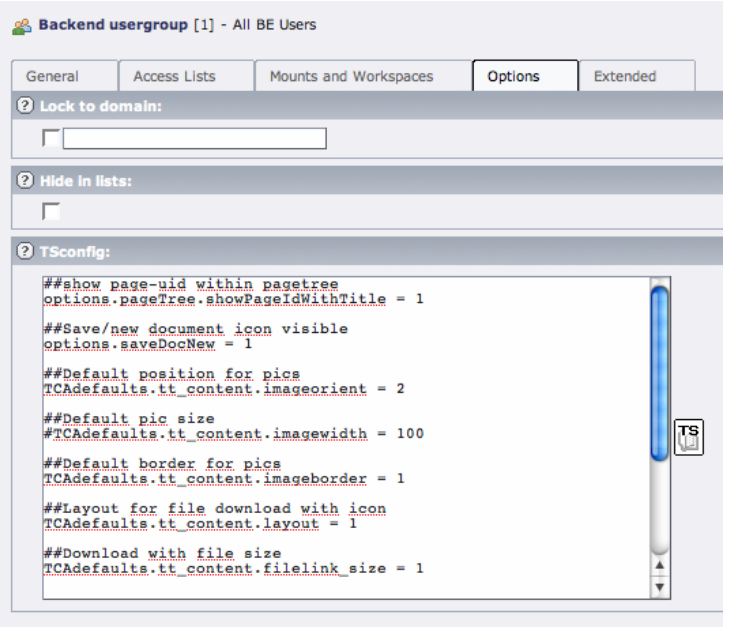

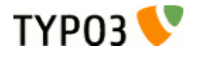

## <span id="page-8-1"></span>Rich Text Editor (RTE)

There are several text editors available for TYPO3, this chapter discusses the extension rtehtmlarea, which is part of the TYPO3 default software package.

Minimal configuration:

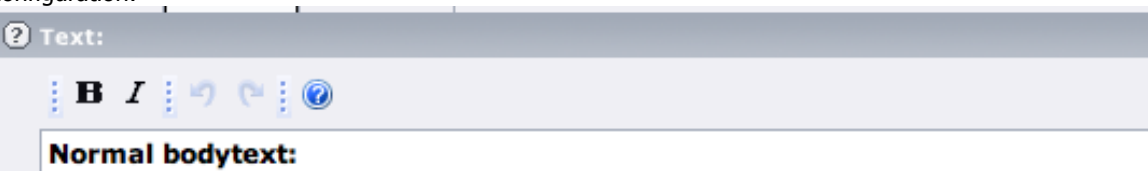

Vestibulum ante ipsum primis in faucibus orci luctus et ultrices posuere cubilia Curae: Nullam lacinia, felis viverra elementum viverra, massa urna feugiat diam, nec dictum lacus felis ac est. Vestibulum ante ipsum primis in faucibus orci luctus et ultrices posuere cubilia Curae: Nunc sit amet ligula. Vestibulum ante ipsum primis in faucibus orci luctus et ultrices posuere cubilia Curae; Nunc ut turpis a neque fringilla dignissim. Vestibulum ante ipsum primis in faucibus orci luctus et ultrices posuere cubilia Curae; Proin ullamcorper. Vestibulum ante ipsum primis in faucibus orci luctus et ultrices posuere cubilia Curae; Sed commodo ipsum id ligula.

#### Demo configuation:

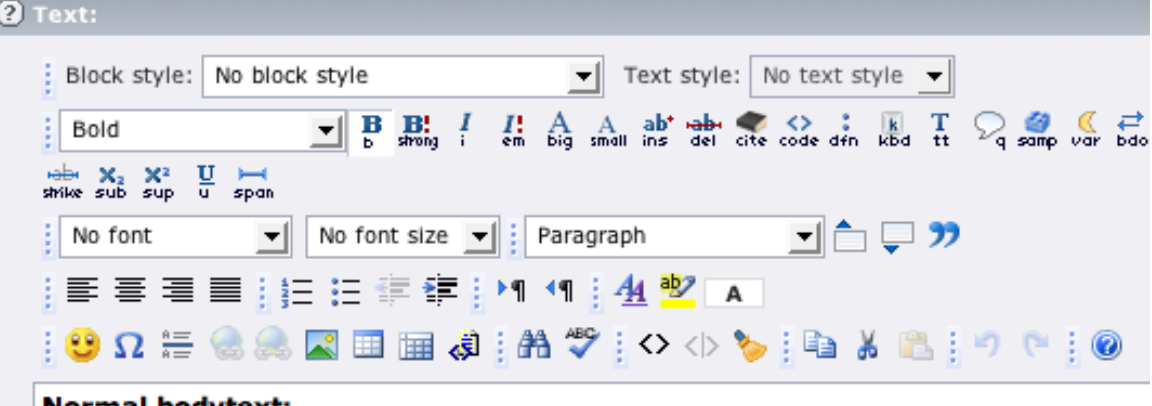

#### Normal bodytext:

Vestibulum ante ipsum primis in faucibus orci luctus et ultrices posuere cubilia Curae; Nullam lacinia, felis viverra elementum viverra, massa urna feugiat diam, nec dictum lacus felis ac est. Vestibulum ante ipsum primis in faucibus orci luctus et ultrices posuere cubilia Curae; Nunc sit amet liqula. Vestibulum ante ipsum primis in faucibus orci luctus et ultrices posuere cubilia Curae; Nunc ut turpis a neque fringilla dignissim. Vestibulum ante ipsum primis in faucibus orci luctus et ultrices posuere

The RTE is configured using TSconfig, there are several sample configurations available in forums. With TSconfig the appearance and features of the editor can be configured on the page level and/or user level. This means that different parts of the website can use different RTE configurations, as well as there can be configurations for different users.

It is recommended to disable the insertion of images inside the RTE, rather the 'text with image' content element should be used. When images are uploaded in the RTE, they will all be stored in the same directory and some of the advanced options for images are not available.

### <span id="page-8-0"></span>Paragraph and Character Styles

In order to maintain a uniform look of the content elements on the website and keeping the elements in line with CI rules, a number of paragraph styles that the editor is able to choose from can be preconfigured. Along with the configuration of the RTE toolbar, the editor can then only choose from a predefined set of style elements.

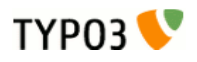

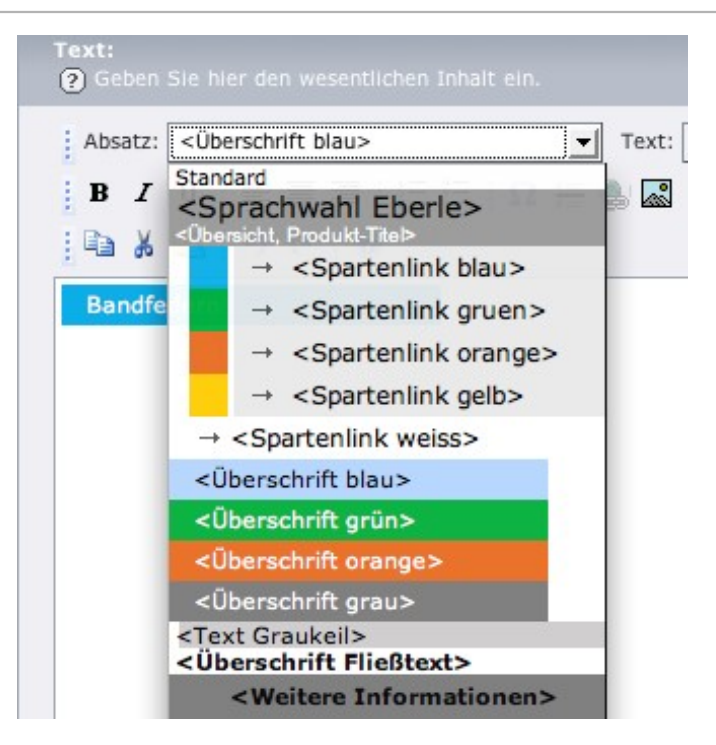

Using CSS and TSconfig it is also possible to configure the RTE for a WYSIWYG presentation. Currently a two-step configuration is necessary: the styles need to be set both in an external CSS file as well as in TSconfig.

The externals CSS file is referenced in TSconfig:

RTE.default.contentCSS = fileadmin/templates/css/rte.css

Styles that are not defined in the CSS file will not be available in the selection boxes of the RTE. This is how the configuration looks in the CSS file:

```
p.moreinfo {
     background: #7a7a7a url(../img/moreinfo.gif) no-repeat;
      font-weight: bold;
     color: #ffffff;
     margin: 3px 0 0 0;
     padding: 4px 0 3px 30px;
```
}

Paragraph styles are defined as p-classes, character styles as span-classes:

```
span.important { color: #8A0020; }
span.name-of-person { color: #10007B; }
span.detail { color: #186900; }
```
Link styles are defined as a-classes:

```
a.external-link {font-weight: bold;}
a.external-link-new-window {}
a.internal-link {}
a.internal-link-new-window {}
a.download {}
a.mail {}
```
Classes defined in CSS can be added or removed from the RTE configuration:

```
RTE.default.classesParagraph := removeFromList(csc-frame-frame1, csc-frame-frame2)
RTE.default.proc.allowedClasses .= removeFromList(csc-frame-frame1, csc-frame-frame2) 
RTE.default.classesParagraph := addToList(moreinfo, ....)
RTE.default.proc.allowedClasses := addToList(moreinfo, ....)
```
WYSIWYG styling can be configured with the following TSconfig code:

```
RTE.classes { 
     moreinfo {
     name = Weitere Informationen
     value = font-size: 11px; font-weight: bold; padding: 4px 0 5px 30px; background: #7a7a7a
```
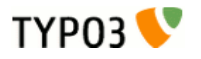

url(fileadmin/templates/main/img/moreinfo.gif) no-repeat; text-decoration:none); }

In some cases it will be necessary to use slightly different font-sizes in the CSS for the RTE than on the website to achive the same visual representation, this is because the general font size setting for the RTE is less than 100%.

Finally, use the code below to add the paragraph and character styles to the dropdown boxes (comma separated list):

RTE.default.classesParagraph = moreinfo, ... RTE.default.classesCharacter = important, ...

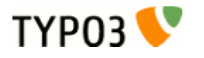

## <span id="page-11-0"></span>Modular TypoScript Code

In practice it is very handy to divide the TypoScript code into snippets according to its function. These snippets are saved each as extension templates in a system folder.

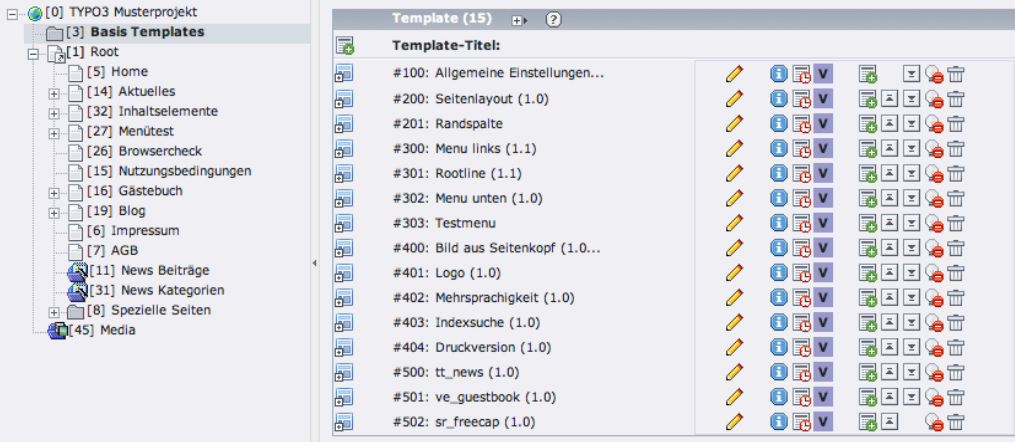

On the root page of the site with one main template these extensions are the inserted in "Include basis templates".

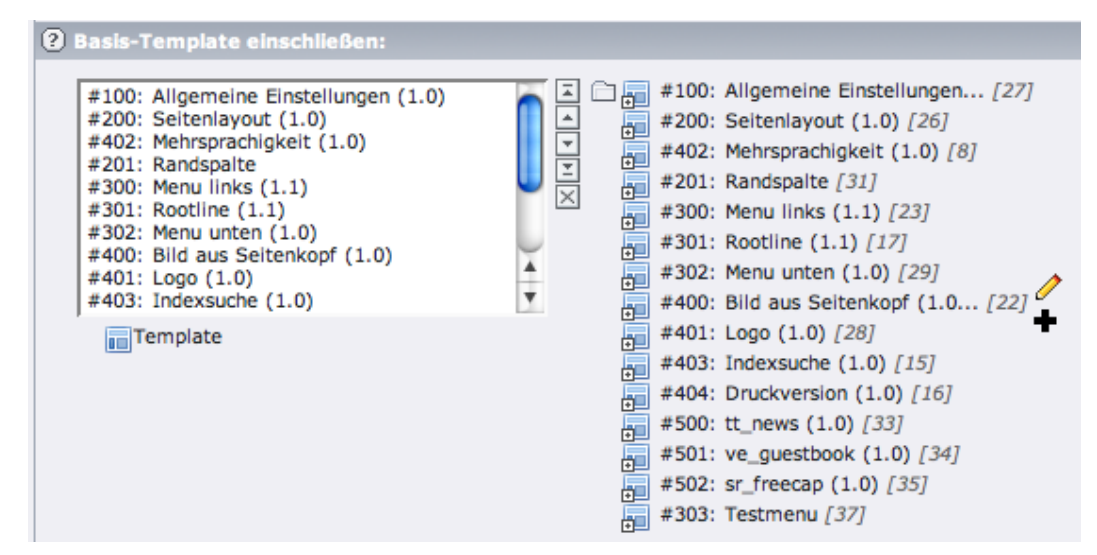

Using this method you can edit the code more easily and reuse the snippets for other projects.

Defining constants in the root template for the sitename, filepath etc. is also very helpful. Hence these constants can be inserted multiple times into the setup snippets as variables.

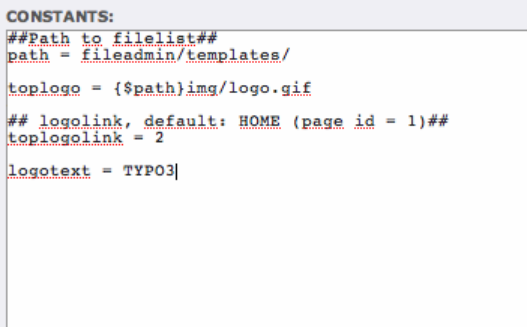

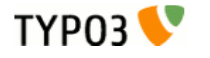

## <span id="page-12-0"></span>Extension Manager

There are 3 categories of extensions:

- **System extensions** are part of the TYPO3 package and supplied with the source code (example: RTE, indexed search, css styled content). They are located in the directory typo3/sysext
- **Global extensions** are available to all TYPO3 projects that share the same source code installation, they are located in the directory typo3/ext (typically empty)
- **Local extensions** are available only to the TYPO3 project in which they are installed. They are located in the directory typo3conf/ext

It is possible to have one extension installed for example as global AND als local extension, in this case the local extension takes precedence.

It is recommended to install additional extensions always as local. Only in rare circumstances it will be necessary to update system extensions, updates of these are made available as part of new TYPO3 versions.

Extensions that have been released to the public are available for download from the TYPO3 Extension Repository (TER). Those extensions have been reviewed by the TYPO3 Security Team are always visible in the TER, in order to see extensions without review a checkbox has to be set in the extension manager settings:

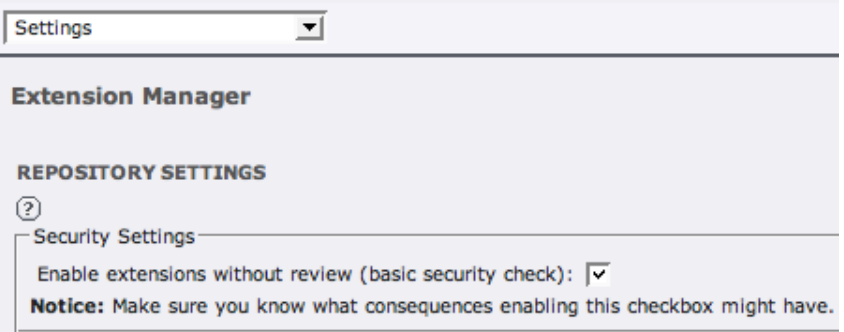

Also you may want to download extensions from the official TER and not from one of the mirror servers (since sometimes there is a delay for updates to find their way to the mirrors):

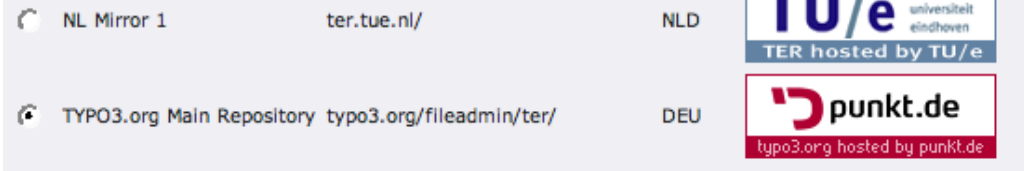

Before installing a new extension, please follow these guidelines:

- 1. Only install extensions from which you know what they are doing read the manual! You may also want to take a look at the extensions' source code. You can search for extensions on [www.typo3.org/extensions/repository/.](http://www.typo3.org/extensions/repository/)
- 2. Extensions on typo3.org are listed by number of downloads new (and perhaps very interesting) extensions may be found near the bottom of the list...
- 3. Check TYPO3 and PHP version requirements as well as dependancies of other extensions
- 4. Extensions may have a status of Experimental Alpha Beta Stable. If in doubt, prefer a stable version and don't expect that those marked as experimental or alpha behave as expected in all circumstances. Extensions marked as obsolete should not be installed – the functionality ist not required anymore (in most cases the function has been integrated in the TYPO3 source code)
- 5. Update the TER list to make sure to download the latest version
- 6. Make sure to have a recent backup if it is necessary to undo the installation
- 7. Uninstall extensions that are no longer needed (or just have been installed for testing).

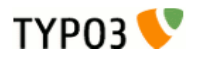

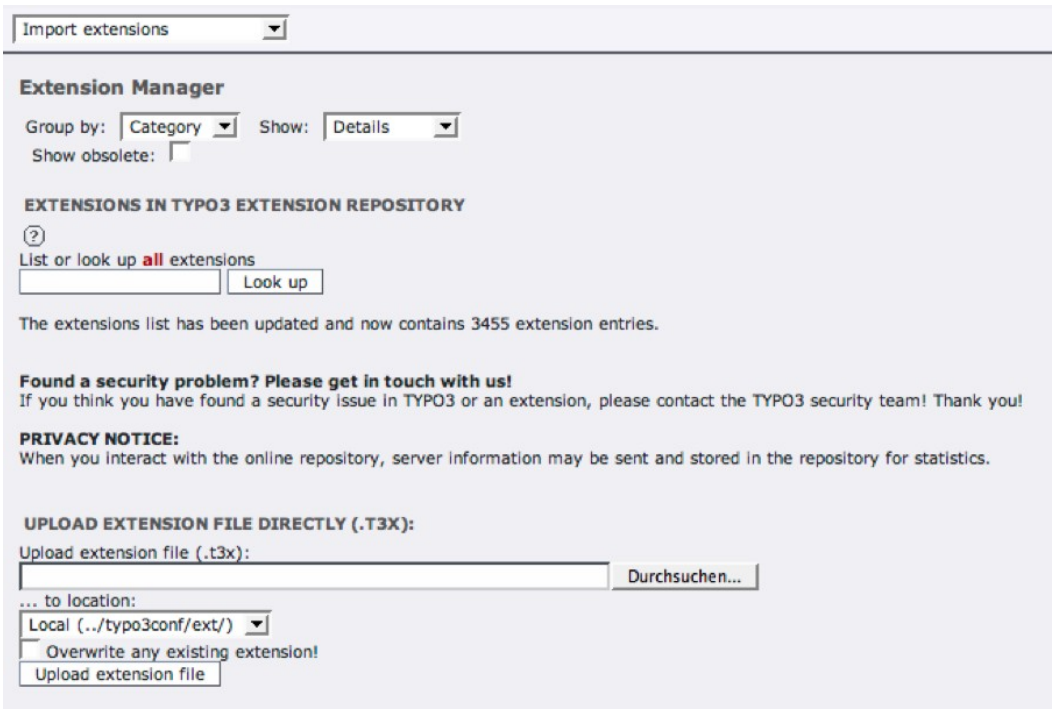

TYPO3 projects should be regularly checked for available extension updates. This is easy with the menu "Check for extension updates". Just click on the extension name to install the update – but be sure to read the comments and update information in the manual. Did we mention that it is a good idea to have a recent backup?

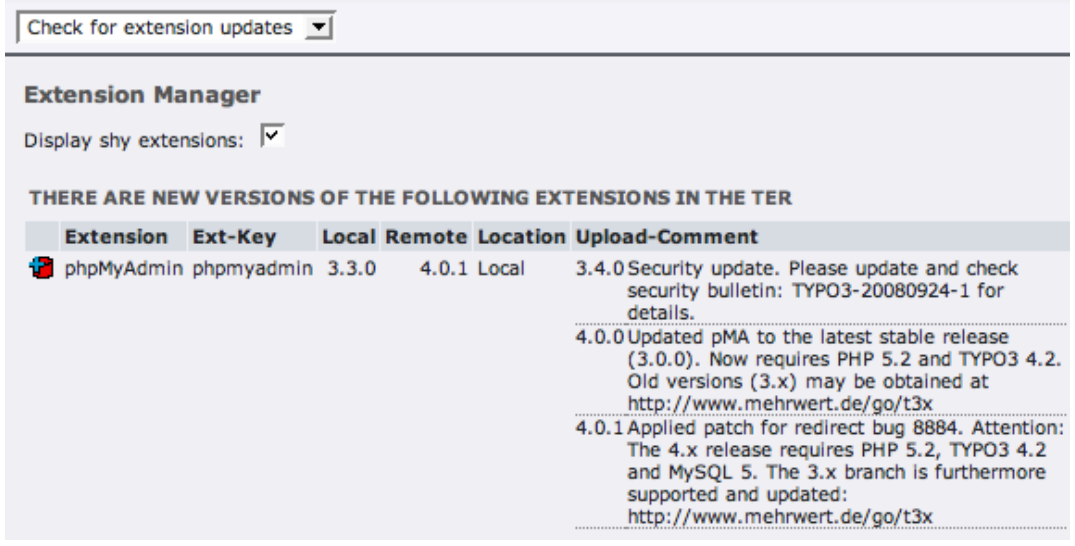

Sometimes it may be necessary to obtain an older version of an extension. In the default view, the extension manager only offers the newest version for download. But clicking on the name of the extension rather than the download/install icon on the left offers the older versions:

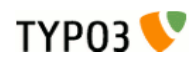

### **Extension Manager**

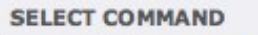

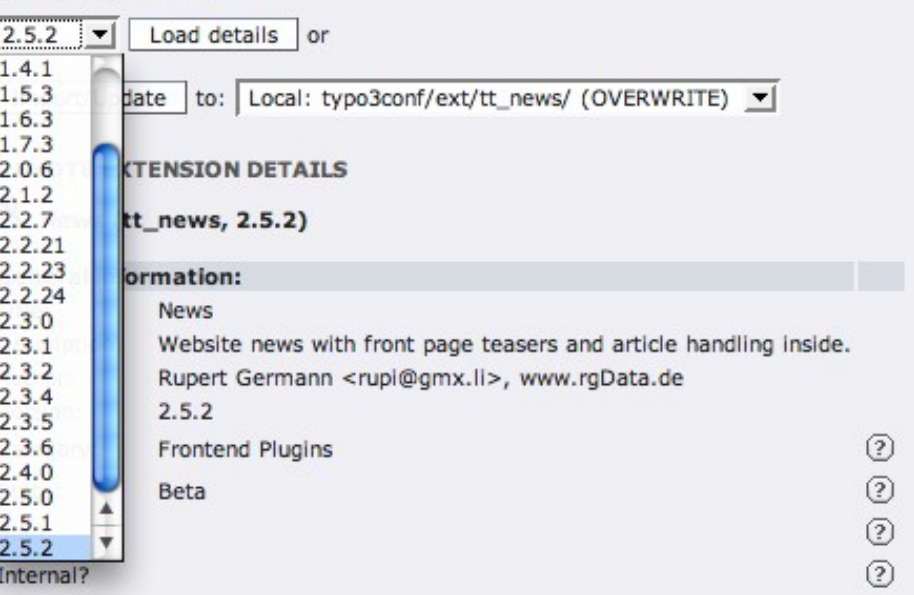

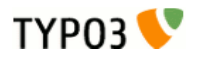

### <span id="page-15-1"></span>**Templates**

HTML templates are used as the basis for any TYPO3 project. The template defines the overall structure of the website and consists of regular HTML code. Depending on the project, one or more templates may be used for the different sections of a website.

The template contains placeholders which are used to mark the insertion points for the dynamic content. For each dynamic element of the website (menus, content, language selection, ...) a placeholder is required. Before delivering a page to the browser, TYPO3 reads and analyzes the template file, reads the dynamic content from the database and inserts it into the placeholders (or they are replaced with the dynamic elements).

There are two general methods to create and use the templates in TYPO3, which are discussed below.

Note: it is also technically possible to create a project in TYPO3 with TypoScript alone – not using any template file. However this method is obsolete and not covered in this document.

### <span id="page-15-0"></span>Modern Template Building

With the extensions "rlmp\_tmplselector" and "automaketemplate" a quite large range of layout varieties for your website can be realized. The BE user can choose between the different layouts in the page properties.

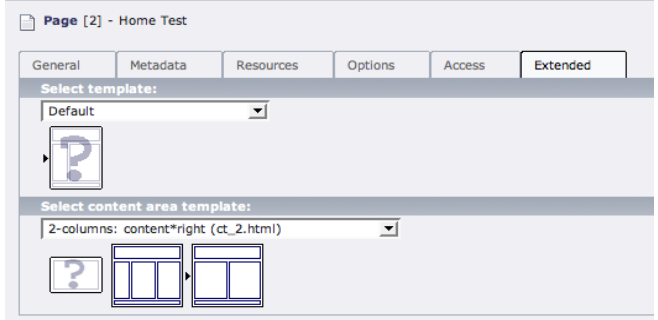

The extension automaketemplate converts according to the setup below all div tags into subparts.

Example:

```
<div id="contentMain"> </div> 
is converted into: 
<div id="contentMain"><!-- ###contentMain###--> <!-- ###contentMain###--></div>
```
First you must create a folder structure like this in the folder fileadmin:

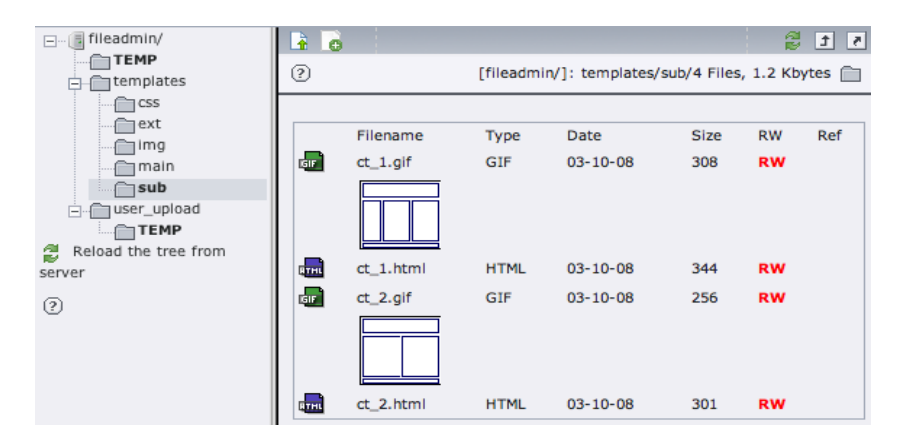

The main templates are stored in the folder "fileadmin/template/main/", all sub templates are stored in the folder sub. Save the following templates in the folders.

**Main template: template 01.html** (wrapper for the sub templates) in folder main

```
\langle!-- ###DOCUMENT HEADER### -->
<!-- ###DOCUMENT_HEADER### -->
<!-- ###DOCUMENT_BODY### begin -->
```
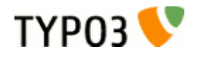

```
<div id="nonFooter">
             <div id="page">
                   <div id="content"> </div>
                   <div id="header"> </div>
                   <div id="topmenu"> </div> 
             \langle/div\rangle</div>
      <div id="footer"> </div>
\langle!-- ###DOCUMENT_BODY### end -->
```
#### **Default sub template: ct\_1.html** in folder sub

```
<title>Standard 3-columns: left*content*right</title>
```

```
<div id="ct1">
      <div id="contentWrap">
            <div id="contentMain"> </div>
            <div id="contentRight"> </div>
            <div id="contentBorder"> </div>
      \langlediv\rangle<div id="leftmenu"> </div>
</div>
```
#### TypoScript module for the page layout:

#### **SETUP:**

```
plugin.tx_rlmptmplselector_pi1 {
   \overline{1/2} Path to the main and sub templates
    templatePathMain = fileadmin/templates/main/
    templatePathSub = fileadmin/templates/sub/
     // default Templates, if none has been chosen
    defaultTemplateFileNameMain = template_01.html
    defaultTemplateFileNameSub = ct_1.html
     // inherit chosen main and sub templates to subpages
     inheritMainTemplates = 1
     inheritSubTemplates = 1
}
## Extension automaketemplate configuration
plugin.tx_automaketemplate_pi1 {
    content < plugin.tx_rlmptmplselector_pi1
    elements {
       BODY.all = 1
       BODY.all.subpartMarker = DOCUMENT_BODY
      HEAD.all = 1 HEAD.all.subpartMarker = DOCUMENT_HEADER
       HEAD.rmTagSections = title
## enable only for table-based templates (depreciated) 
# TD.all = 1
      DIV.a11 = 1 }
    relPathPrefix = fileadmin/templates/main/
}
temp.contentAreaTemplate = TEMPLATE
temp.contentAreaTemplate {
    template =< plugin.tx_automaketemplate_pi1
    template.content.templateType = sub
    workOnSubpart = DOCUMENT_BODY
    subparts.contentMain < styles.content.get
    subparts.contentRight < styles.content.getRight
    subparts.leftmenu < styles.content.getLeft
    subparts.BORDER < styles.content.getBorder
}
temp.mainTemplate = TEMPLATE
temp.mainTemplate {
    template =< plugin.tx_automaketemplate_pi1
    template.content.templateType = main
```
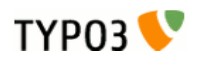

```
 workOnSubpart = DOCUMENT_BODY
    subparts.content < temp.contentAreaTemplate
}
temp.headTemplate = TEMPLATE
temp.headTemplate {
    template =< plugin.tx_automaketemplate_pi1
    workOnSubpart = DOCUMENT_HEADER
}
temp.contentAreaHeaderTemplate = TEMPLATE
temp.contentAreaHeaderTemplate {
    template =< plugin.tx_automaketemplate_pi1
    template.content.templateType = sub
    workOnSubpart = DOCUMENT_HEADER
}
page = PAGE
page {
    typeNum = 0
  bodyTag = <body> 10 < temp.mainTemplate
    headerData.10 < temp.headTemplate
    headerData.20 < temp.contentAreaHeaderTemplate
}
```
#### **That's it!**

### <span id="page-17-0"></span>Templavoila (Futuristic Template Building)

TemplaVoila (TV) is a different approach to create a TYPO3 project from an existing HTML template. It is covered in detail in the tutorial 'Futuristic Template Building', however that documentation is somewhat outdated and does not cover the latest version of TV.

To use TemplaVoila the following requirements must be met:

- Extensions static\_info\_tables, div, lib and templavoila must be installed
- There must be a system folder in the page tree to hold the TV data structures
- HTML template that passes W3C validation (many problems that occur with TV are caused by templates that do not validate correctly)

In the page tree create a root page that will be the parent of all the pages in the website. Create subpages that reflect the structure of the website:

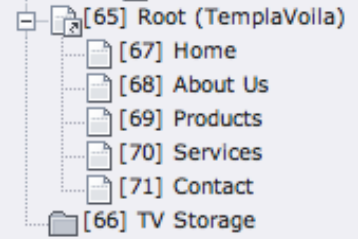

In the page properties of the root page set the TV Storage folder in the 'Gerneral Record Storage Page':

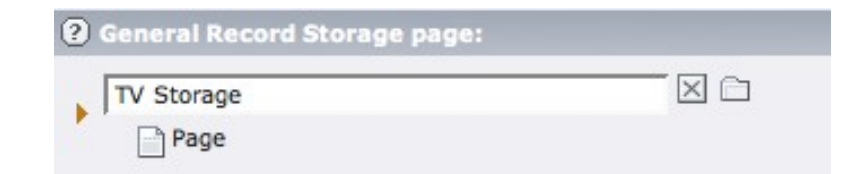

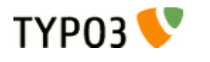

page.typeNum = 0  $page.10 = USER$ page.10.userFunc = tx templavoila pi1->main page

### **Mapping**

The key concept of TemplaVoila is the mapping of the template to the elements in TYPO3. Mapping is started through the File->Filelist module. A right-click on the name of the template file offers the option TemplaVoila:

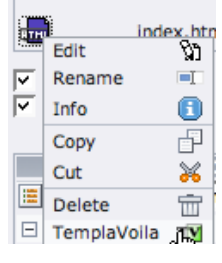

When clicking on the preview button, the template of the website is shown in visual mode:

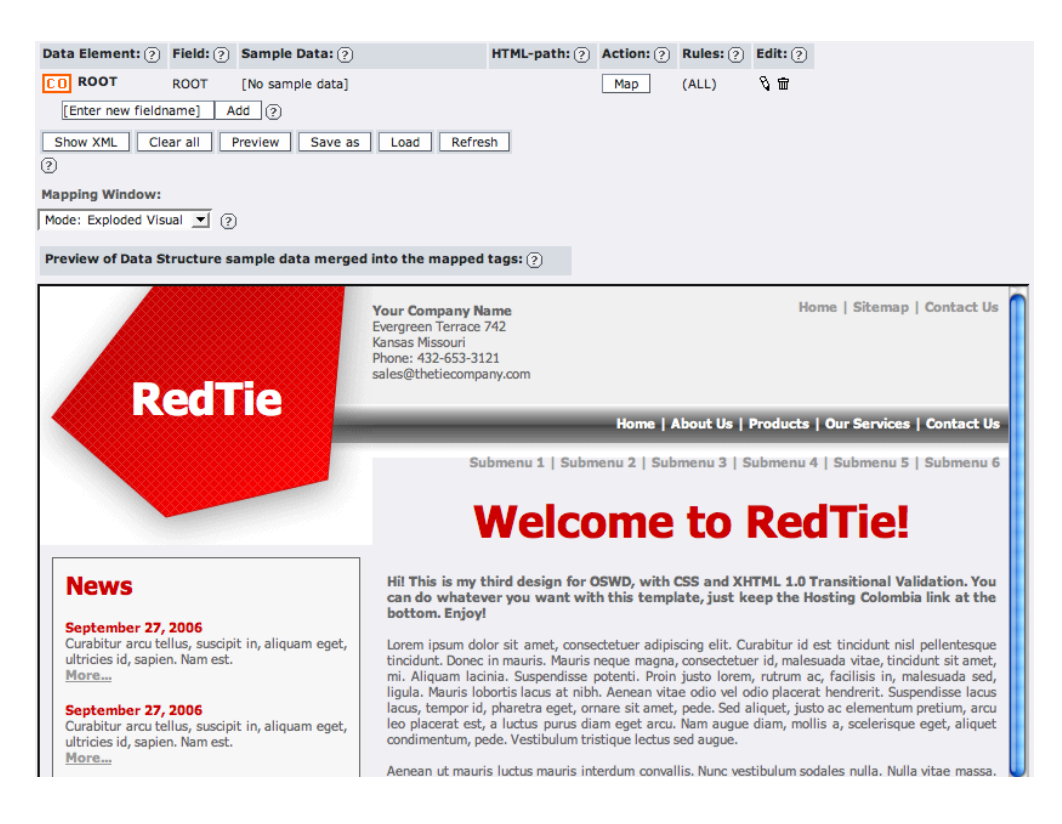

In the first step, a root container must be mapped to the body-tag of the template. By clicking on the map button, the HTML tags in the template are displayed in the preview:

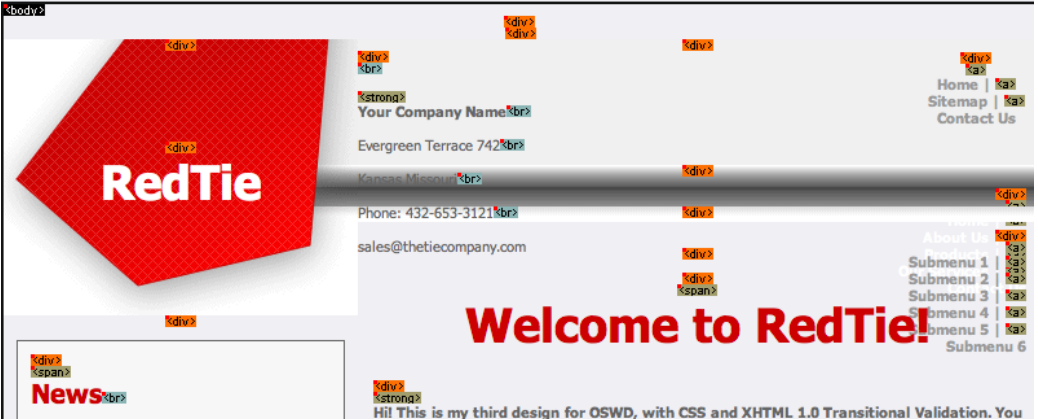

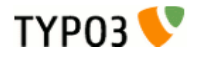

The root container is mapped by clicking on the <body> tag. In the Action column we can select between INNER and OUTER mapping. Choosing INNER, the elements inside the tag are mapped, leaving the HTML tag intact. With OUTER mapping, the content between the HTML tag and the tag itself are replaced. Outer mapping is necessary if not only the content but also the tags are generated dynamically. For the root container INNER mapping must be selected, since the <br/>body> tag needs to remain:

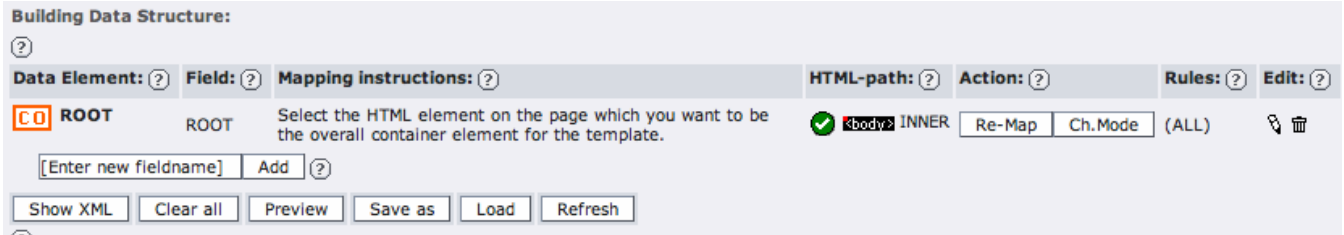

By mapping the <body> tag, a container is created that will contain the elements of the webpage. To create the elements, a fieldname must be added. The name always starts with field\_ and must be unique. Only letters a-z and underscore are allowed. The first element will be the main navigation of the website:

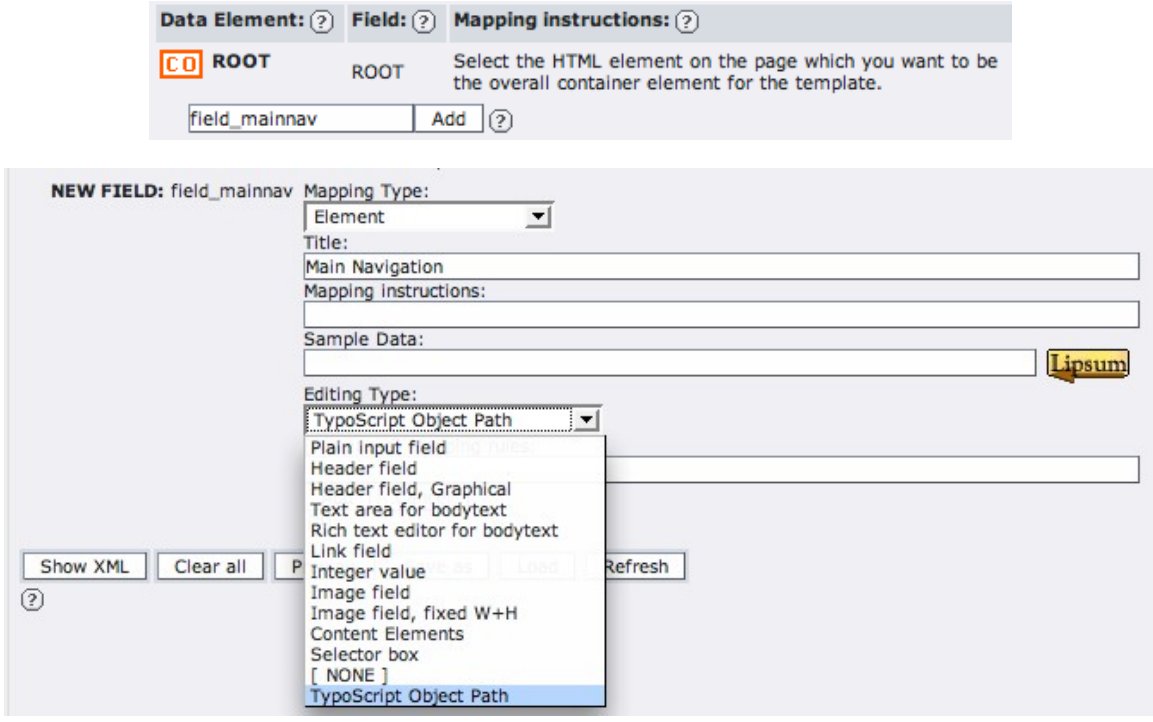

Depending on the layout and implementation of the template, it may sometime be easier to map in the HTML source view:

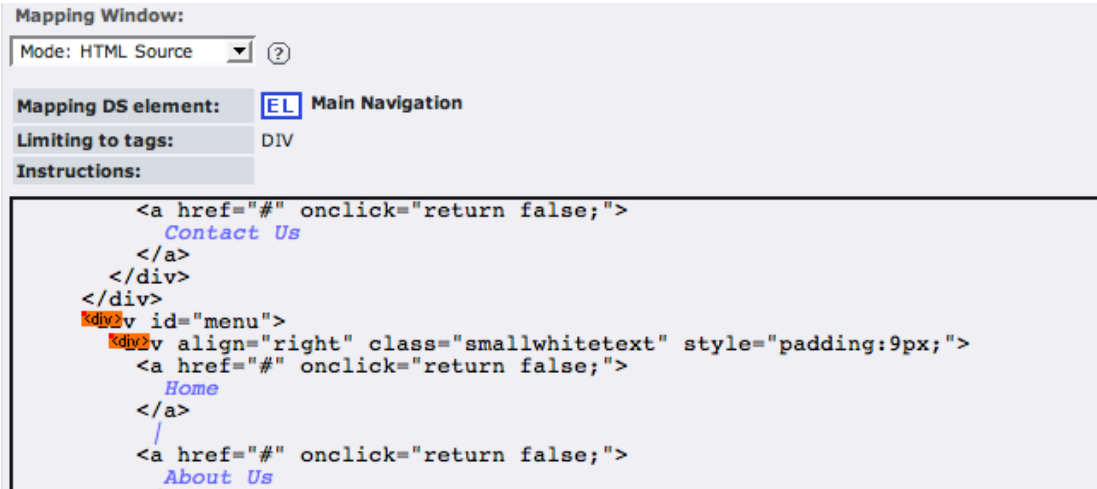

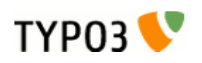

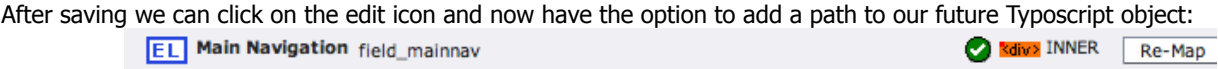

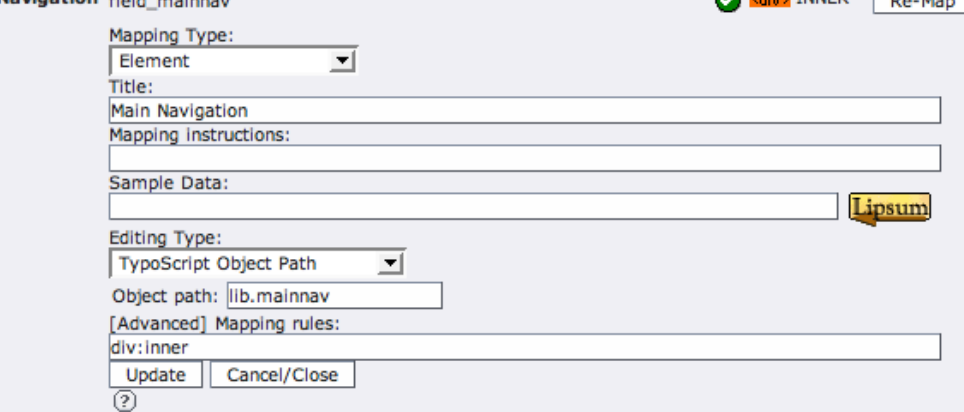

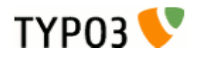

## <span id="page-21-0"></span>TypoScript: Standard Configuration

The first module you should insert beside the page layout settings is the TypoScript module with the standard configuration.

```
## Forbid IE to work in Quirks-Mode
[browser = msie]
config.doctypeSwitch = 1
[GLOBAL]
config {
## XHTML Settings ##
## Set DOCtype
     dot \frac{1}{2} = xhtml trans
## Clean XHTML Code
      xhtml_cleaning = all
## Removes comments around content elements
     disablePrefixComment = 1
## Hide <xml...> tag instead of doctypeSwitch
      #config.xmlprologue = none
## Language configuration ## 
      lang = de
      language = delocale all = de DE
      htmlTag langKey = de
#### IMPORTANT: baseURL must be updated for RealUrl: ####
       baseURL = http://test.riona.de/
      tx realurl enable = 1 prefixLocalAnchors = all
## Activate Admin-Panel
      admPane1 = 0## Extra Debug-Info as comment in HTML code.
## Should be deactivated after going online!
      debug = 1## Span protection, encode email-address, exchanging @ to '(at)':
       spamProtectEmailAddresses = 1 
      \sum_{n=1}^{\infty} spamProtectEmailAddresses atSubst = \deltanbsp; (at)\deltanbsp;
## Configuration for simulateStaticDocuments, deactivate it when using RealURL
       simulateStaticDocuments = 1
      simulateStaticDocuments noTypeIfNoTitle = 1
      simulateStaticDocuments_pEnc = md5
      simulateStaticDocuments_pEnc_onlyP = L
## RealUrl configuration, deactivate simulateStaticDocuments
       simulateStaticDocuments = 0
## AWSTAT ##
## Create logfile for AWSTATS, count website access
      stat apache = 1stat<sup>-</sup>apache logfile = logfile.log
     stat<sup>excludeBEuserHits = 1</sup>
## Save statistics in database. Attention: database can grow very big when activating!
      stat mysql = 1
## Save klicks on external links in table sys stat
      jumpurl = 1## Enable indexedsearch also for extern files (pdf, doc, etc.)
      index enable = 1 index_externals = 1 
## Save frontend user access
      tx loginusertrack enable = 1
\mathbf{r}## Allow HTML tags in headers
lib.stdheader.10.setCurrent.htmlSpecialChars = 0
```
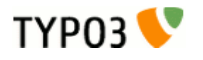

## <span id="page-22-0"></span>Digital Asset Management (DAM)

If a project contains 100s or 1,000s of images and other media files (PDF, audio, video, text, ...) it is much better to store information about these files in a media database, rather than keeping these files just in a number of directories.

The Digital Asset Management (DAM) extension for TYPO3 stores information and meta data about these files in the database. Editors can search the database and find related files.

When installing DAM, an option is offered to disable the traditional File->Filelist module. We recommend to not disable this module in general, but disable it for normal editors. Using the File->Filelist module it is possible to edit text files in the backend. This is not possible with the Media->List module, since that can only used to edit the meta data of a file, but not the content.

DAM offers the possibility to automatically extract data from the media files, for example EXIF tags from digital cameras or the text content from Word or PDF files. This data can also be searched when an editor looks for specific media files.

In order that these extract-functions work, a number of additional programs need to be installed on the web server and included in the binPath in the Install Tool. Also a number of additional service-extensions need to be installed:

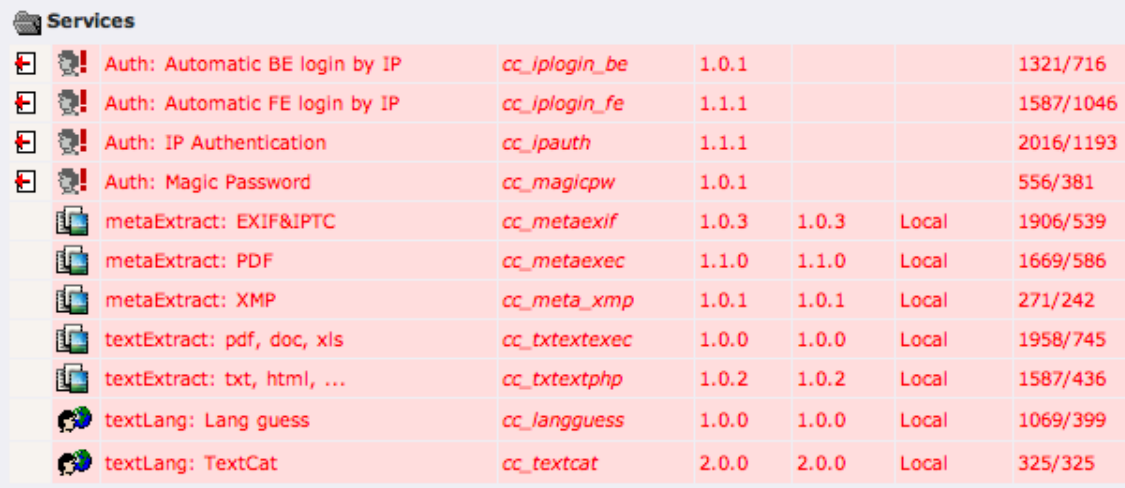

When media files are uploaded through the element browser, they are automatically indexed and meta data is extracted. However if files are added for example through FTP or the File->Filelist module, they are not added to the database. Using the DAM indexer these files can be added to the database after uploading.

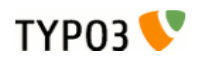

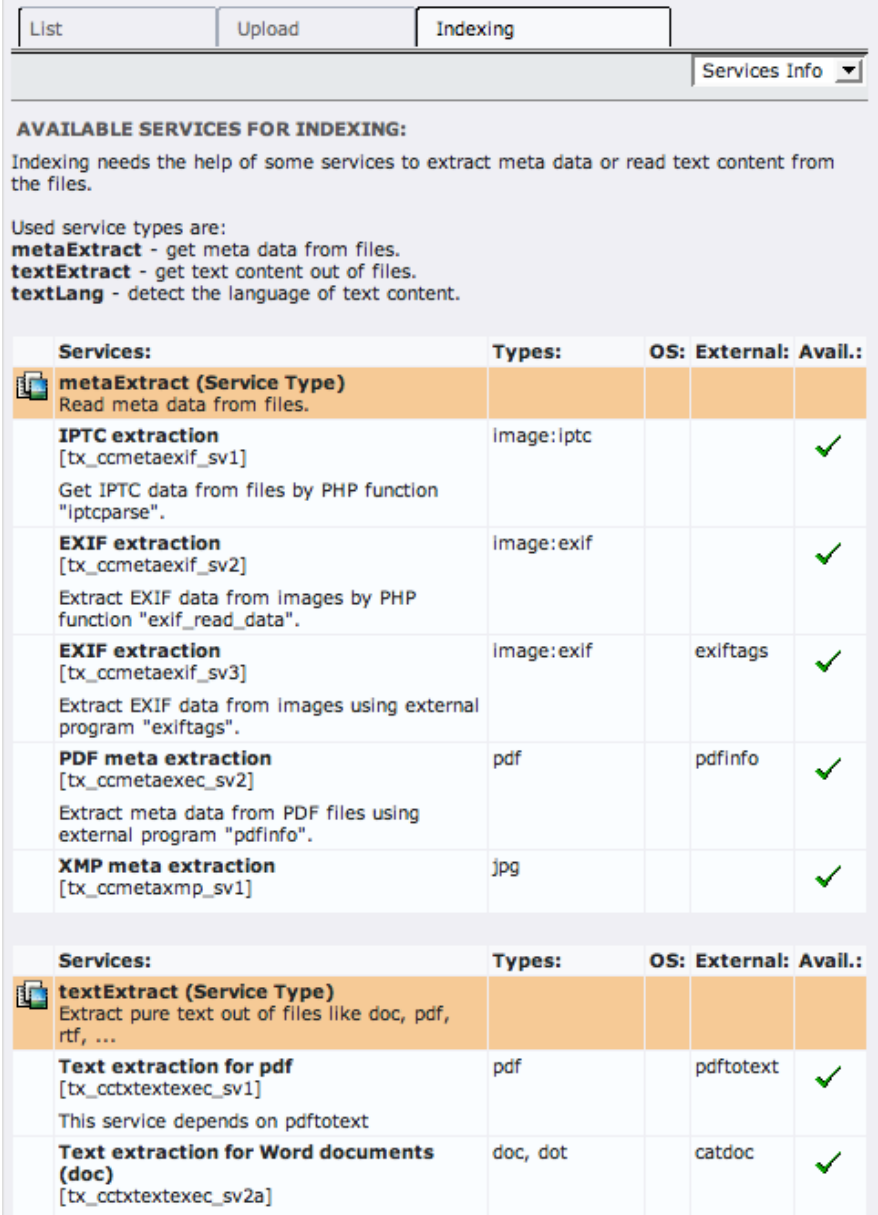

Using the TYPO3 Element Browser the editor can now search for keywords and quickly get a list of all matching files:  $\sqrt{2}$ 

![](_page_23_Picture_22.jpeg)

![](_page_24_Picture_0.jpeg)

## <span id="page-24-2"></span>Multilanguage Websites

Many websites are multi-lingual: the visitor can select between languages. TYPO3 has extensive support for generating sites in any language.

For optimum results TYPO3 should be configured to use the utf-8 character set. Depending on the language, a single character is represented by 1 to 4 bytes. This not only makes it possible to display character sets like Chinese, but also to mix several different character sets in one page (for example German, Russian and Japanese).

The character set should be set in the install tool before content is entered, since it is quite difficult to convert a project from one encoding to another at a later point in time.

### <span id="page-24-1"></span>Multiple-Tree Concept

If the page structure and content differs a lot in the various languages, the best way to setup a project will be the multipletree concept. Here each language has its own page structure. The language selector will always point to the starting page of the other languages.

Configuration of the multiple-tree concept requires only to set the language-specific Typoscript parameters on the starting page of each page structure.

### <span id="page-24-0"></span>One-Tree Conept

In this configuration it is assumed that the page structure in the various languages is basically identical. For each page there will be a corresponding page in the other language(s). The language selector switches between the different language versions of the same page. If a translation for a specific page is not available either the default language is shown or the language selector will not allow to switch to the other language.

![](_page_25_Picture_0.jpeg)

# <span id="page-25-0"></span>Debugging

![](_page_26_Picture_0.jpeg)

### <span id="page-26-2"></span>**Tools**

### <span id="page-26-1"></span>Firefox Add-on: Firebug

Firebug integrates with Firefox. While you browse you can edit, debug, and monitor CSS, HTML, and JavaScript live in any web page.

![](_page_26_Picture_49.jpeg)

### <span id="page-26-0"></span>Firefox Add-on: Web Developer

Adds a menu and a toolbar with various web developer tools.

![](_page_26_Picture_9.jpeg)

![](_page_27_Picture_0.jpeg)

# <span id="page-27-0"></span>Useful Links

![](_page_28_Picture_0.jpeg)

#### <span id="page-28-0"></span>Reference

### – Possible subsections: Reference (TypoScript)

![](_page_28_Picture_149.jpeg)

[tsref:(cObject).TEST]